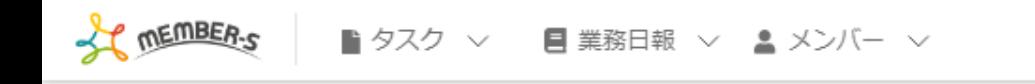

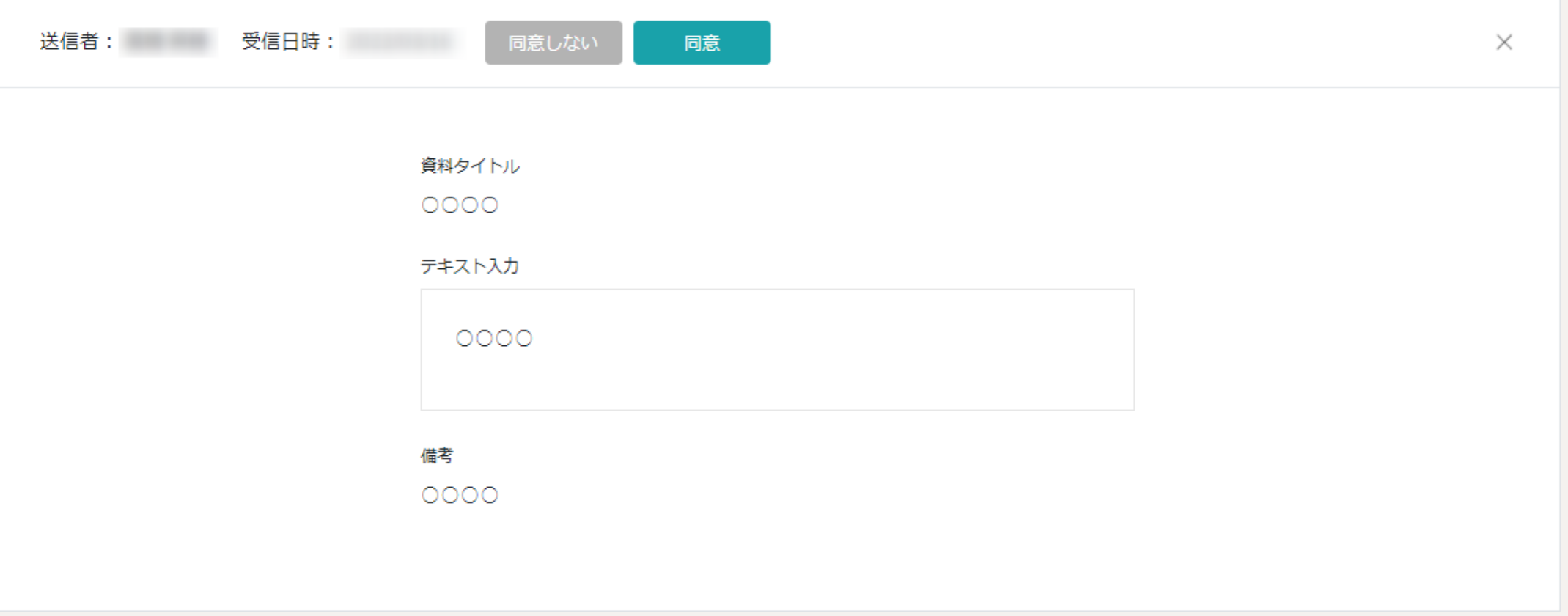

## ~契約通知メールから、契約書に同意する~

最終更新日:2022年9月2日

## 【対応依頼】契約書送付通知メール 受信トレイ×

メンバーズ運営事務局 <mem-bers@aidma-hd.jp>  $\overline{10}$   $\rightarrow$ 

様

**①**

平素より大変お世話になっております。 日頃、MEMBERSをご利用いただき誠にありがとうございます。

株式会社 oooo 様より新規の契約書類をお送りいたします。

STEP 1. MEMBERS 「https://mem-bers.jp」にログインする

STEP 2. 株式会社 oooo を選択する

STEP3. 下記URLにアクセスする

https://mem-bers.jp/member/

STEP4. 内容をご確認の上、同意してください

※株式会社 oooo 様以外のクライアント様に ログインしている場合、またはログインをしていない状態ですと 正しく契約書の画面が表示されません。

お手数をお掛け致しまして誠に恐れ入りますが、 ご確認の程何卒宜しくお願い申し上げます。

契約通知メールから、契約書に同意する方法をご案内致します。

※管理者と社員権限の方のみ契約書を作成することができ、作成方法は別マニュアル「契約書を管理する」でご案内しております。

①契約通知メールが届きましたら、メール文面に記載のSTEP1.~ 4.の手順に従って進めて頂けますようお願い申し上げます。 ※対象のクライアント様以外にログインしている場合、またはログインをしていない状態ですと正しく契約書の画面が表示されません。 2010年11月11日

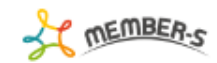

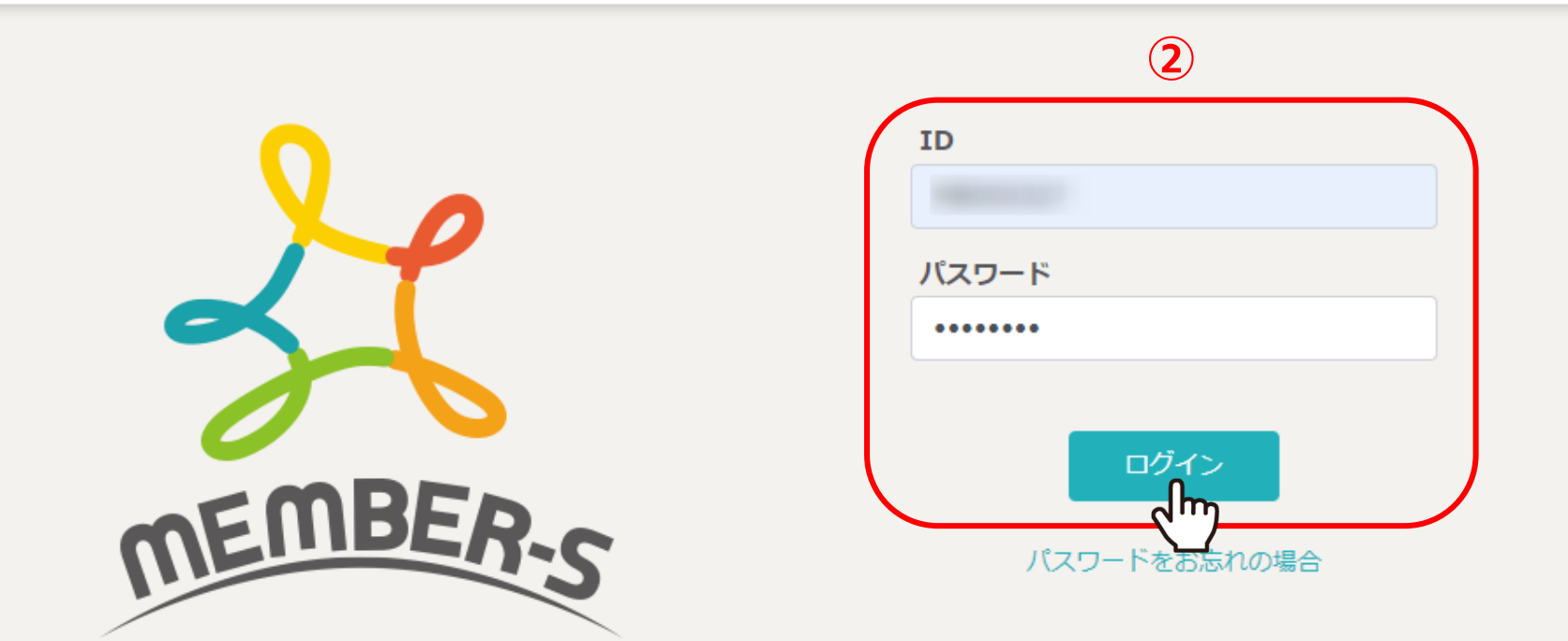

MEMBER-Sのログイン画面を開き、ID・パスワードを入力し、「ログイン」をクリックします。

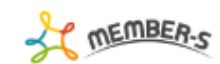

## ▲ クライアント選択  $\hbox{\large\it Q}$ 条件をクリア フリーワード検索 全件 1/1ページ  $\mathbb{P}$  .  $\mathbb{H}$  $\| \mathbf{q} \|$  $\vert -4 \vert$ 1件

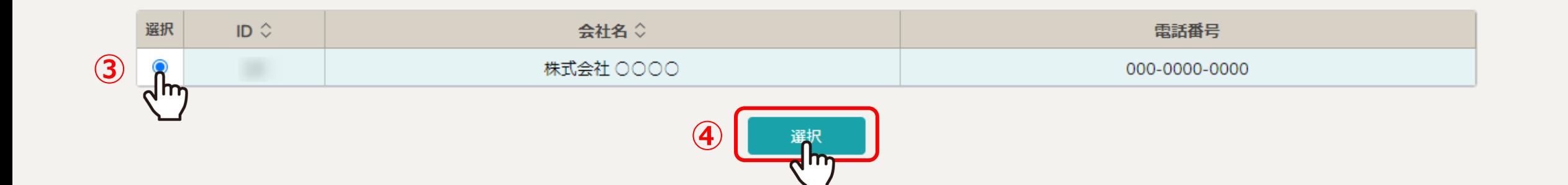

③クライアントを選択し、④「選択」をクリックし、ログインします。 ※契約書が送られてきたクライアント様を必ず選択してください。

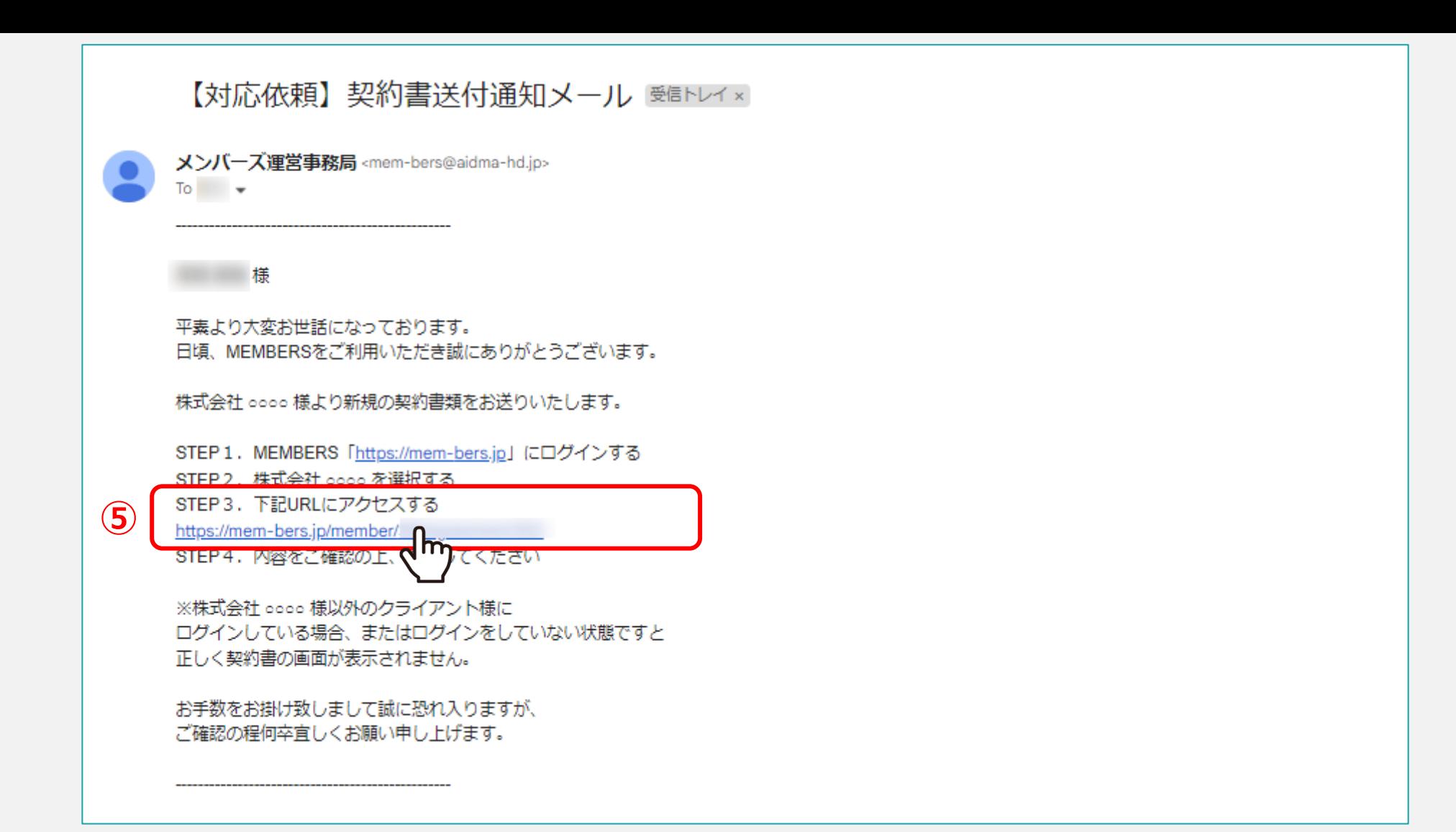

⑤契約通知メールの手順STEP 3.に記載のURLをクリックします。

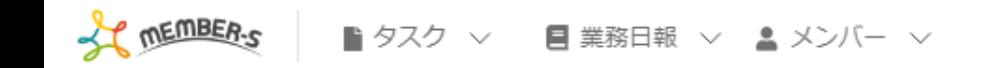

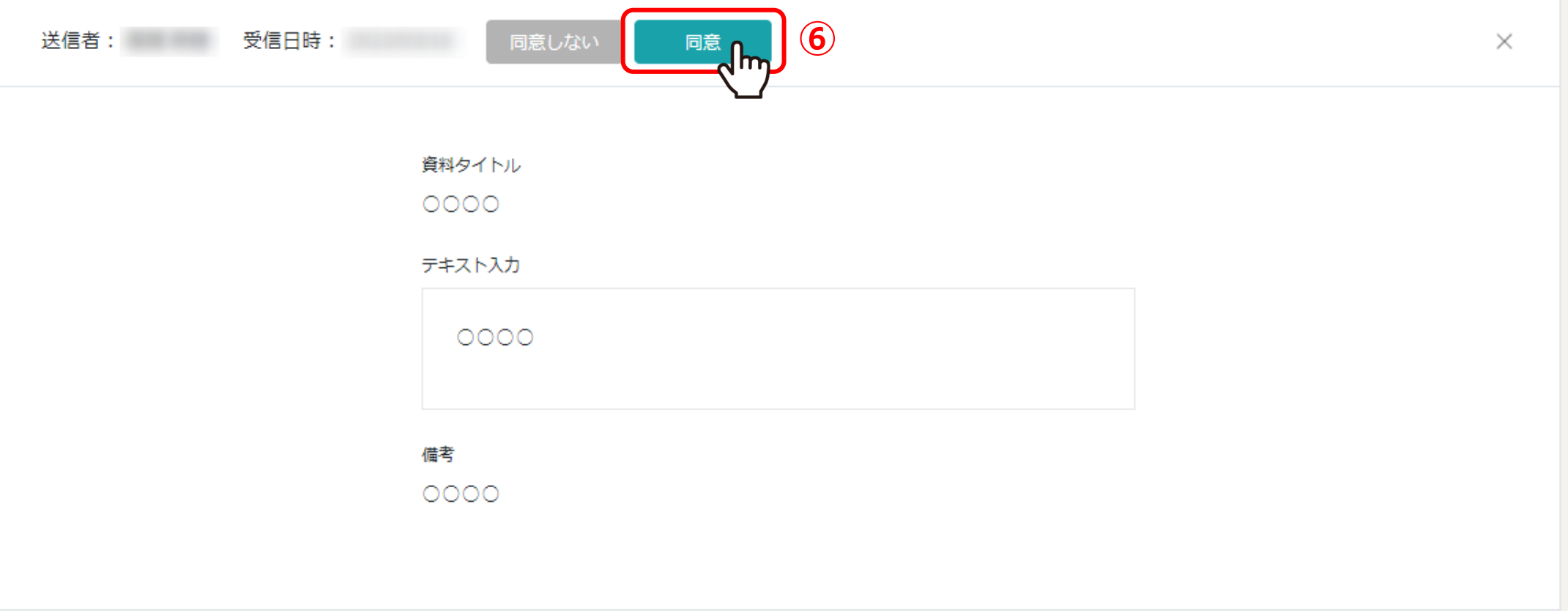

⑥契約書の内容が表示されますので、内容を確認し、「同意」をクリックします。

※白紙で表示された場合は、キャッシュをクリアして頂くか、送信元が契約書を削除している可能性がございますので、管理者・社員の方へご確認ください。